## Digital Degree Download Process

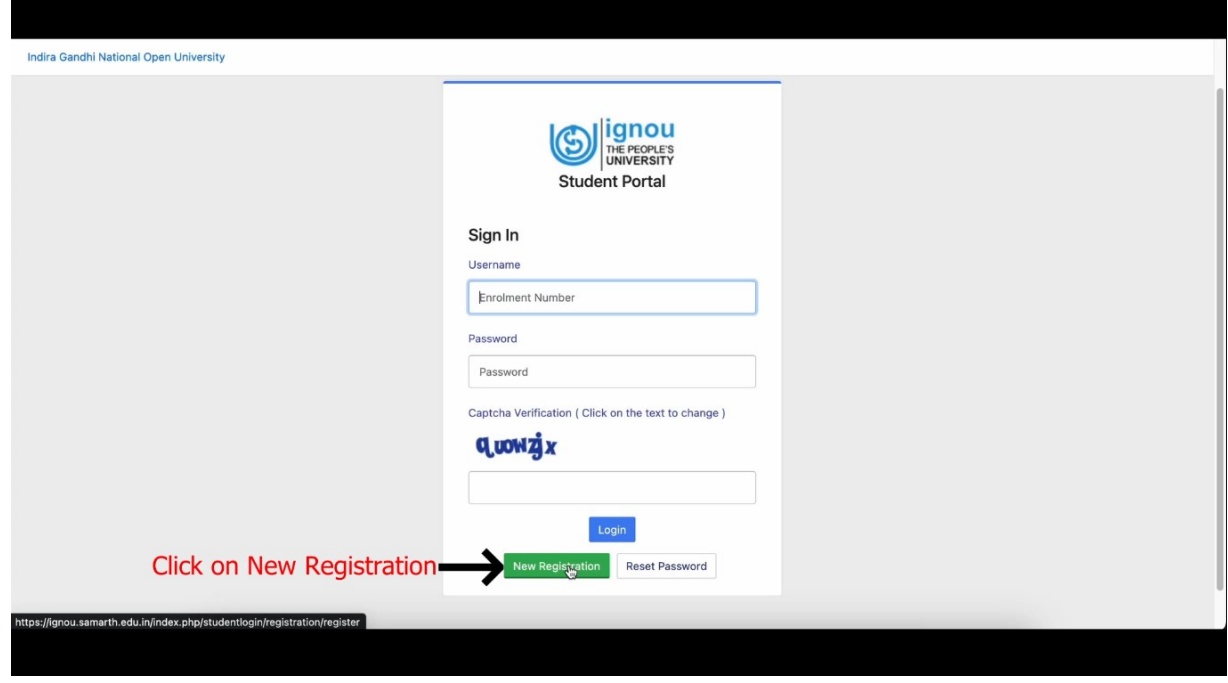

Step-1: Open https://ignou.samarth.edu.in and Click New Registration button

Step-2 : Go to choose programmethen select your programme, your Name along with your enrolment number then enter the captcha and submit.

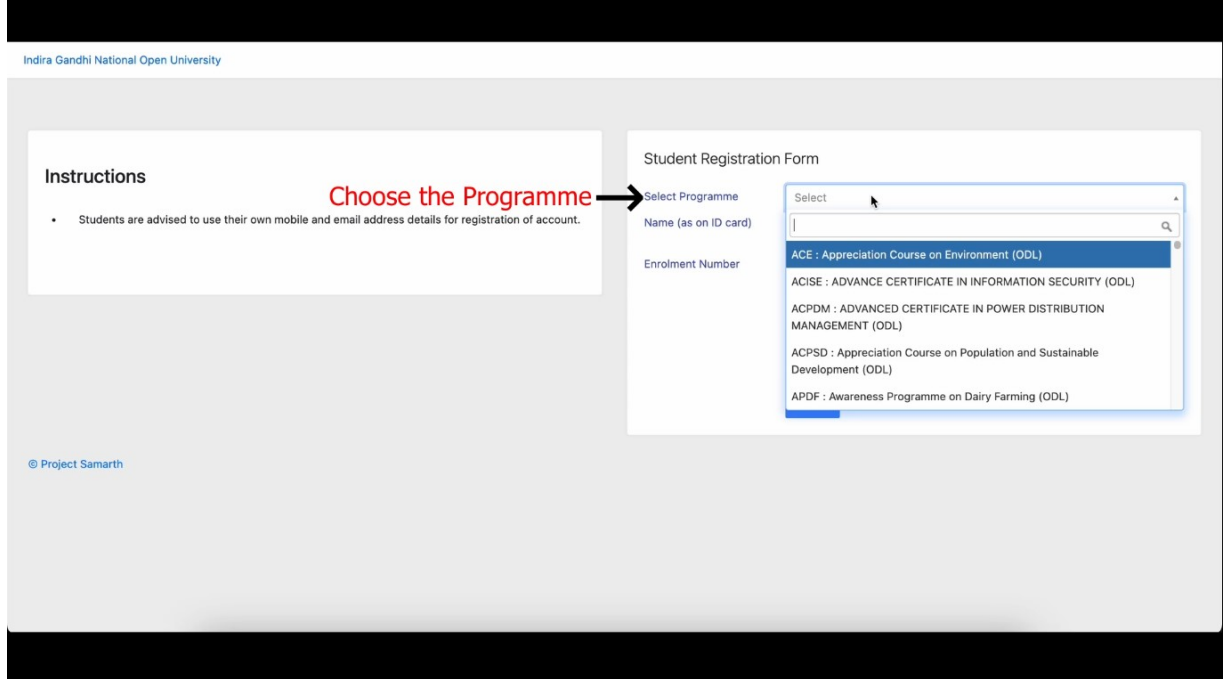

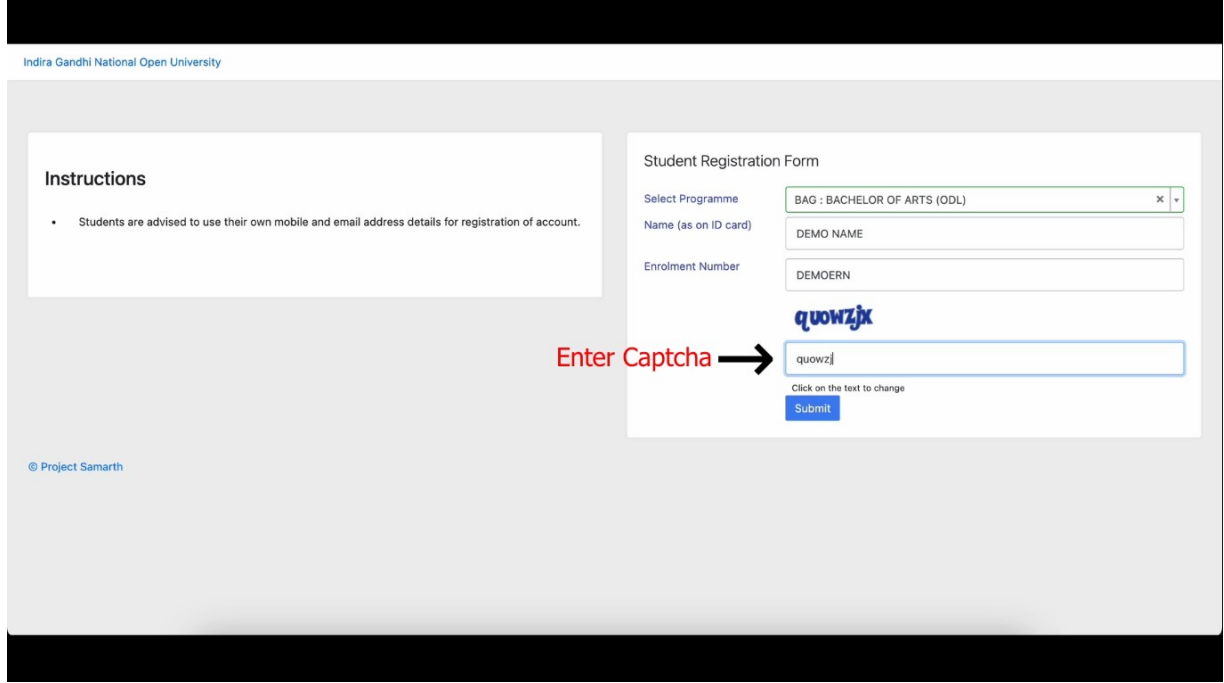

Step-3: An OTP will be sent to your registered email id which you have provided at the time of registration. Enter the OTP and clicksubmit.

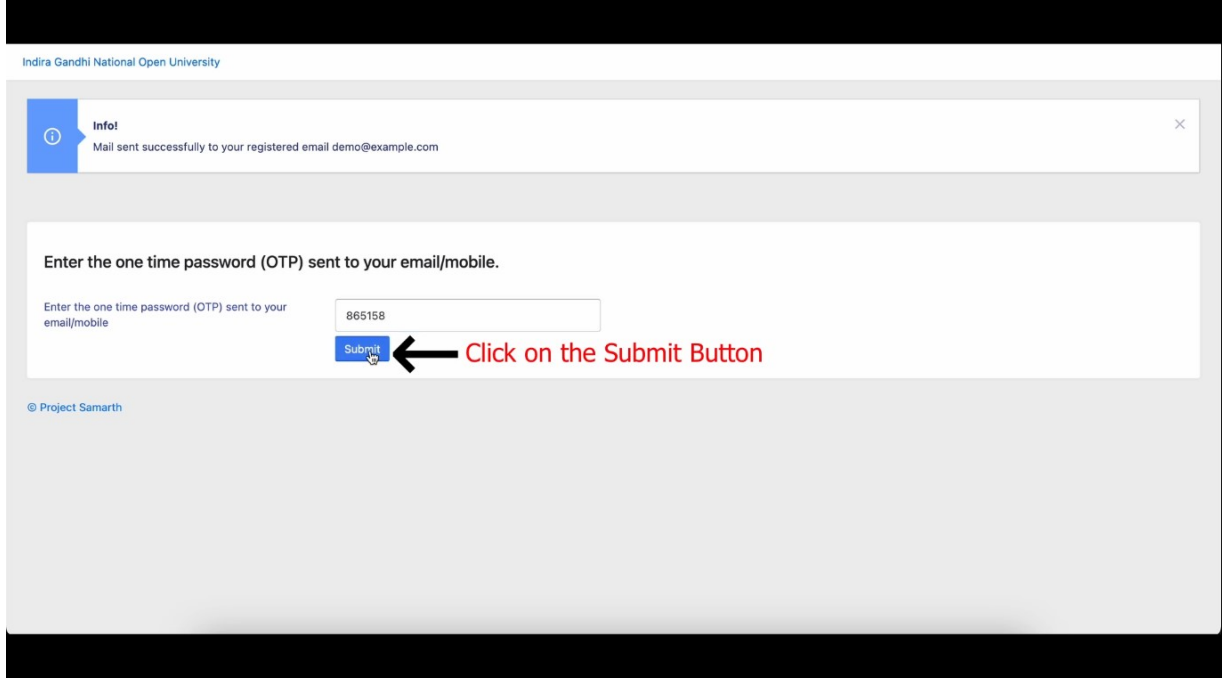

Step-04: You will be asked to create your password, so please create your new password and remember the same for future use (also remember your username).

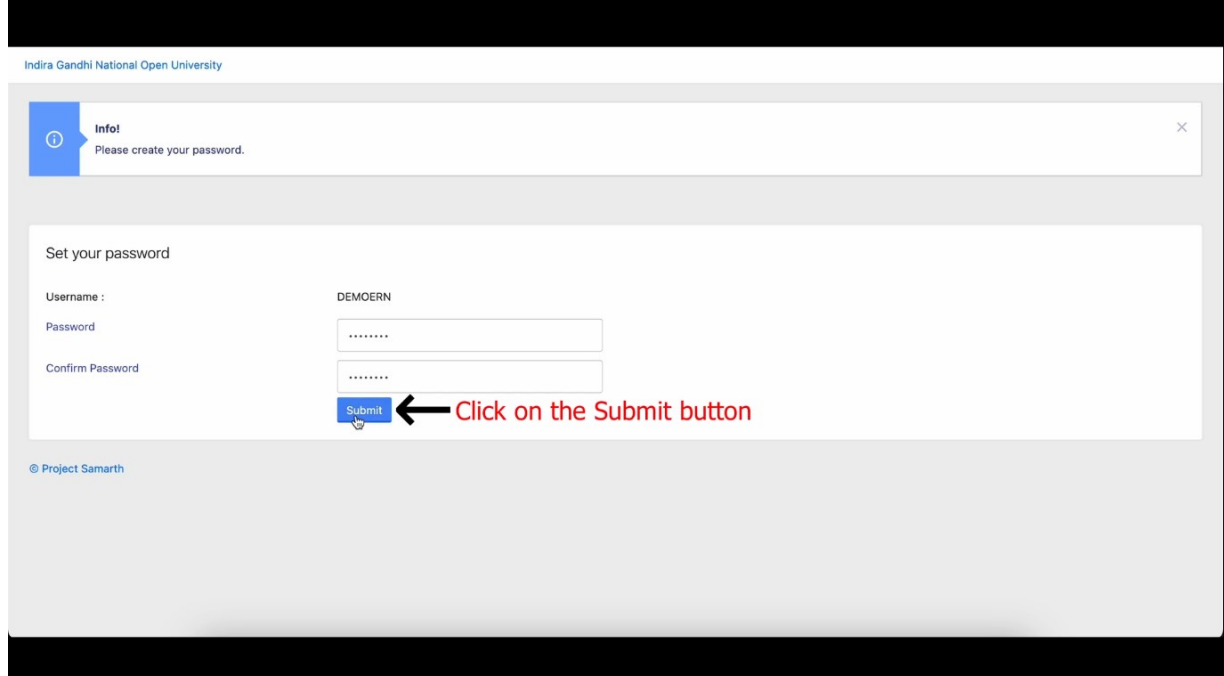

Step-05: Again go to https://ignou.samarth.edu.in and login with credentials.

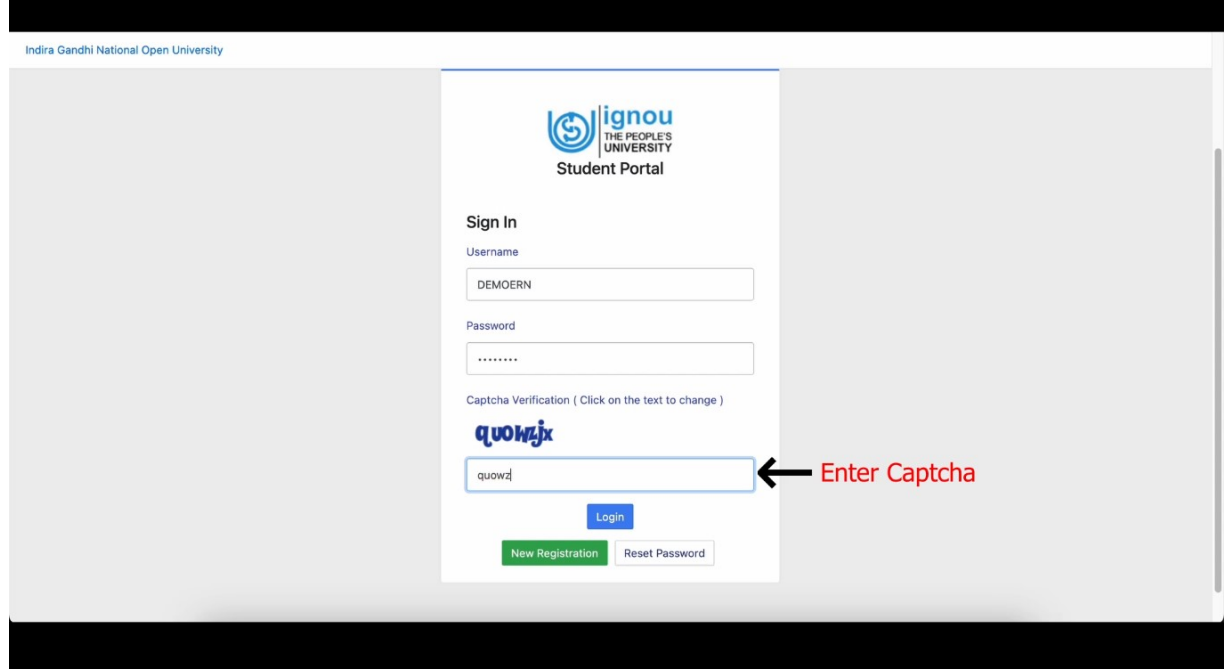

Step-06: Then go and click to My Certificates

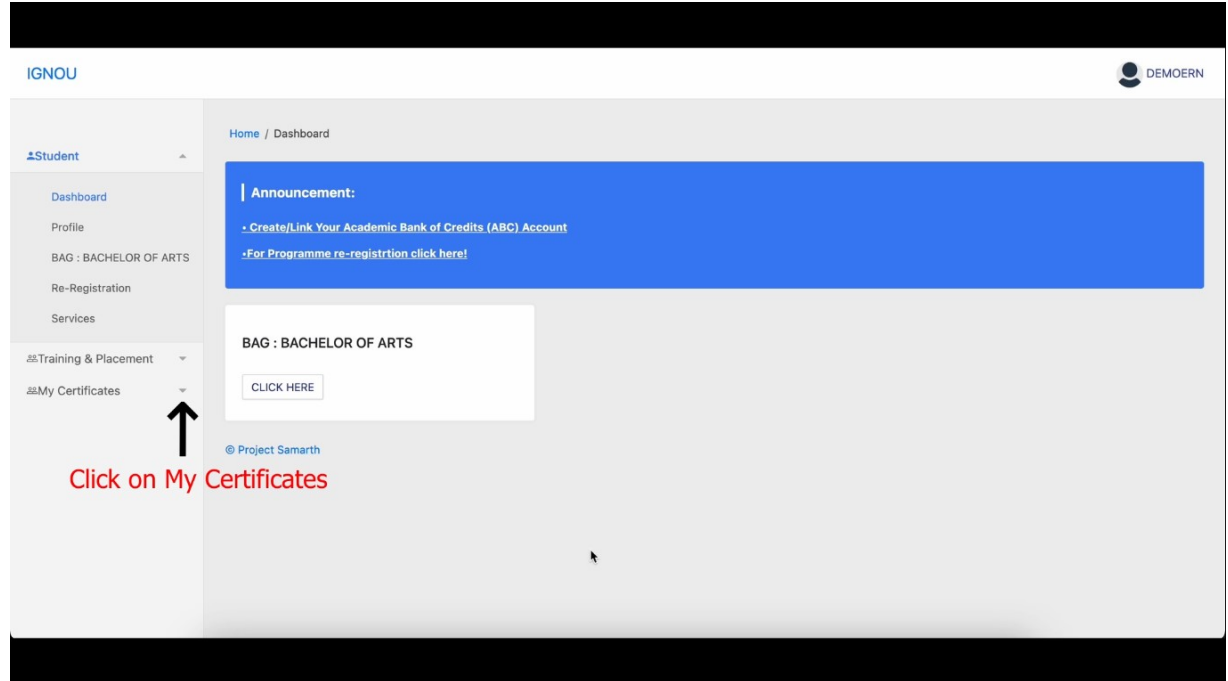

Step-07: Then click to All certificates go to download.

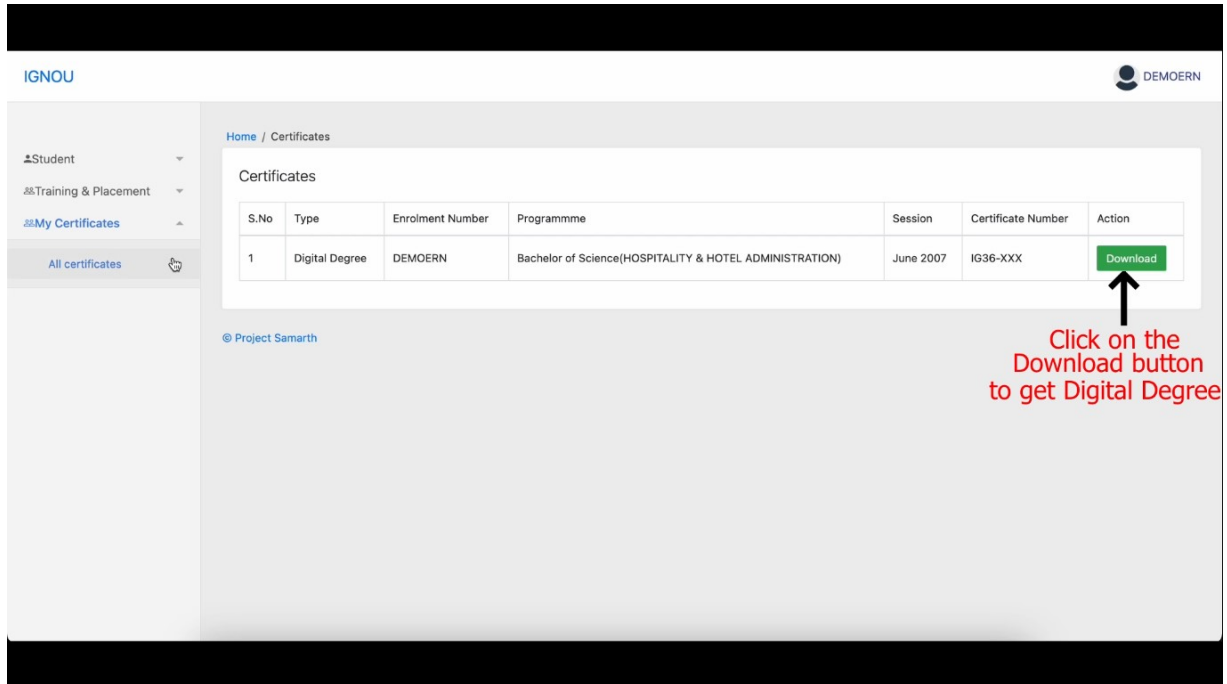

Step-8: Once downloaded open the PDF file in Adobe Acrobat Reader for Signed Digital Degree.